## **1. Ny Kunde**

Gå inn på [http://produkt.ventistal.no,](http://produkt.ventistal.no/) og trykk på fliken Ny Kunde. Skriv inn navnet ditt, mobilnummeret ditt, bekreft at du har lest og forstått retningslinjene for personvern og markedsføring, og lagre endringene. Du vil i løpet av noen få sekunder få en SMS med verifiseringskode.

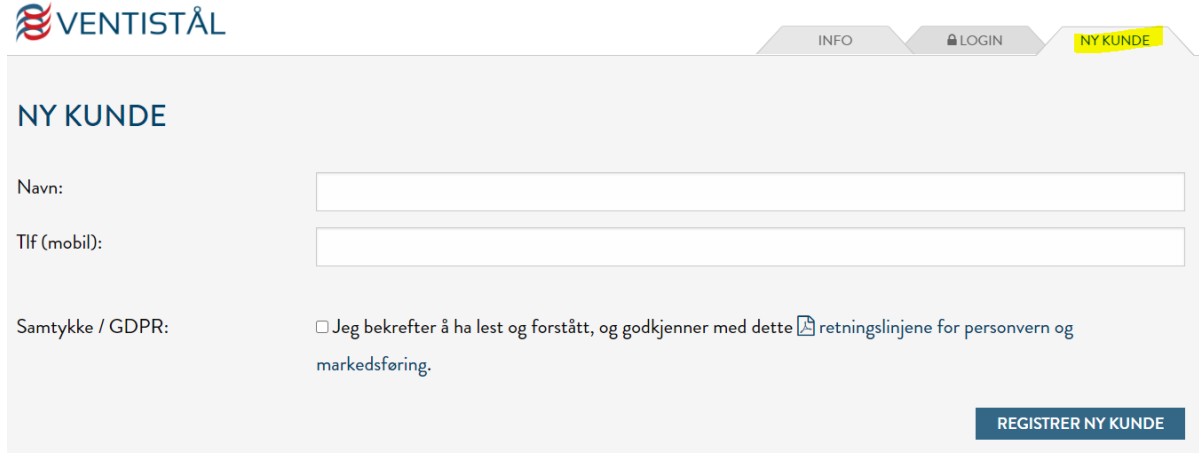

### **2. Bekreft Mobilnummeret**

Bruk verifiseringskoden som du har fått på SMS for å bekrefte mobilnummeret ditt. I løpet av noen få sekunder vil du få innloggingsinformasjon for å logge deg på filterabonnement portalen

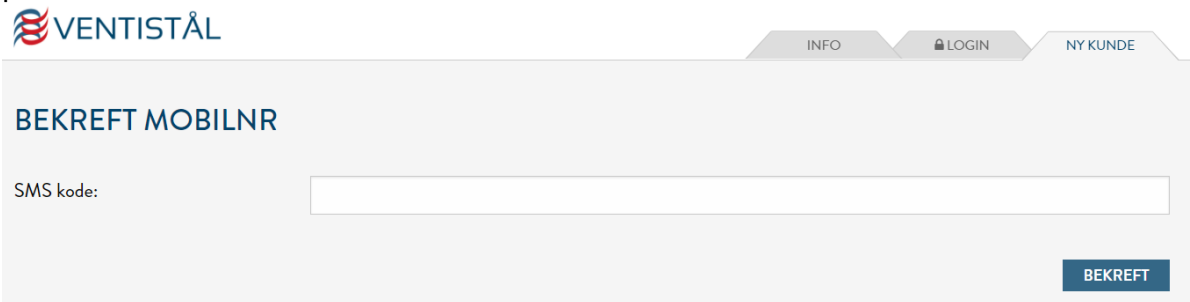

## **3. Logg inn**

Gå inn på [http://produkt.ventistal.no,](http://produkt.ventistal.no/) og trykk på fliken *Login.* Skriv inn din ID og kode, som du har mottatt på SMS.

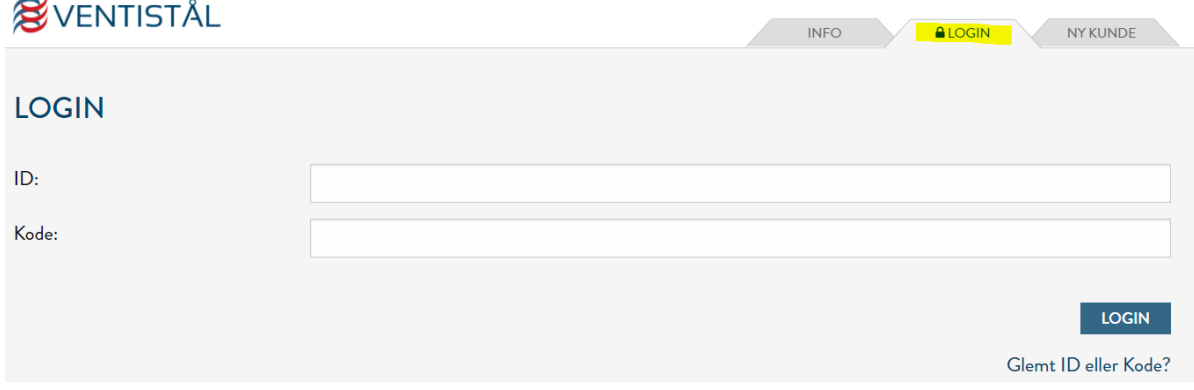

## **4. Aggregat**

Man kommer automatisk inn på siden som heter *AGGREGAT*. Her velger du (fra rullegardin) hvilket aggregat du har, og fyller så inn serienummeret som står på det du har i din bolig. Her kan man skrive **ukjent** hvis man ikke vet serienummeret. Du kan også merke aggregatet ditt slik at det blir enklere å huske hvor det befinner seg.

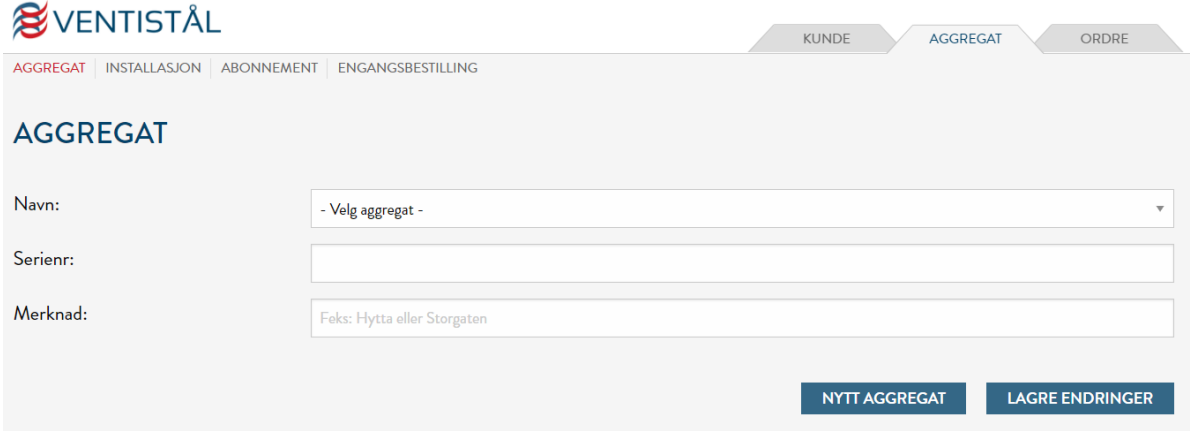

Er det slik at man trenger andre typer filter i tillegg, så kan dette gjøres ved å legge til et nytt aggregat. Dette vil ha samme framgangsmåte som når man legger til sitt første aggregat. Man vil da få valget mellom å velge ulike aggregater i rullegardinen.

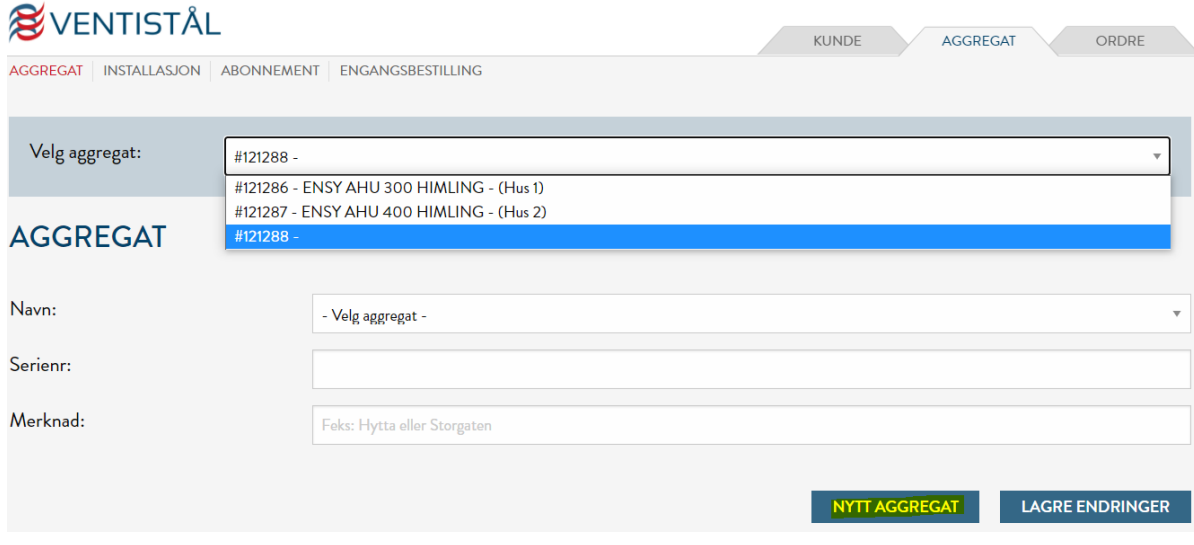

# **5. Installasjon**

Deretter klikker du deg innom siden *INSTALLASJON*, og fyller inn nødvendig informasjon. Alle feltene må fylles ut. Hvis man ikke vet monteringsdato eller montør navn, kan man skrive inn **nåværende dato** på dato feltet og **ukjent** på resten av feltene.

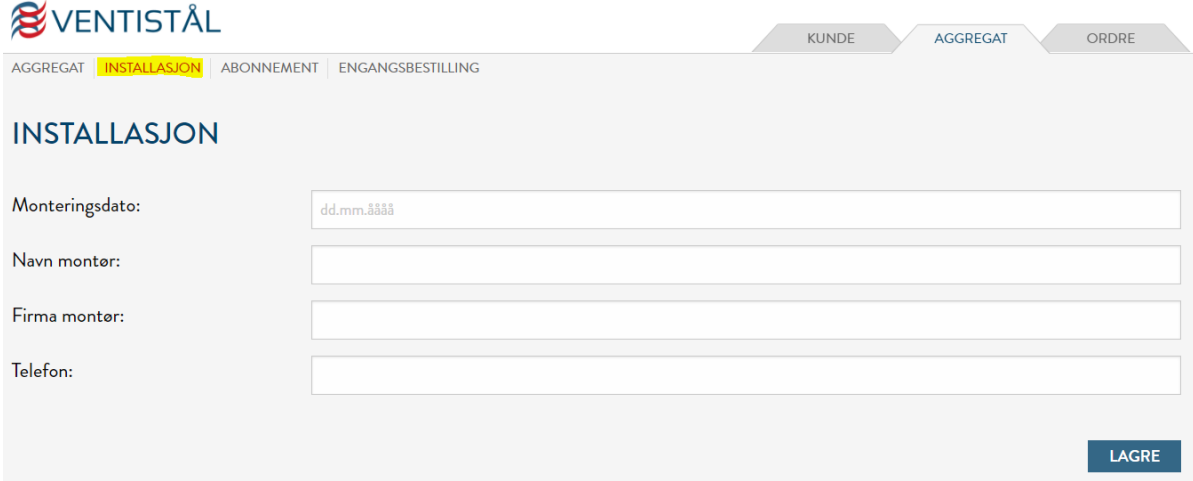

## **6. Kundeinfo**

Så klikker du deg inn på arkfanen som heter *KUNDE*. Fyll inn, bekreft at du har lest og forstått retningslinjene for personvern og markedsføring, og lagre endringene.

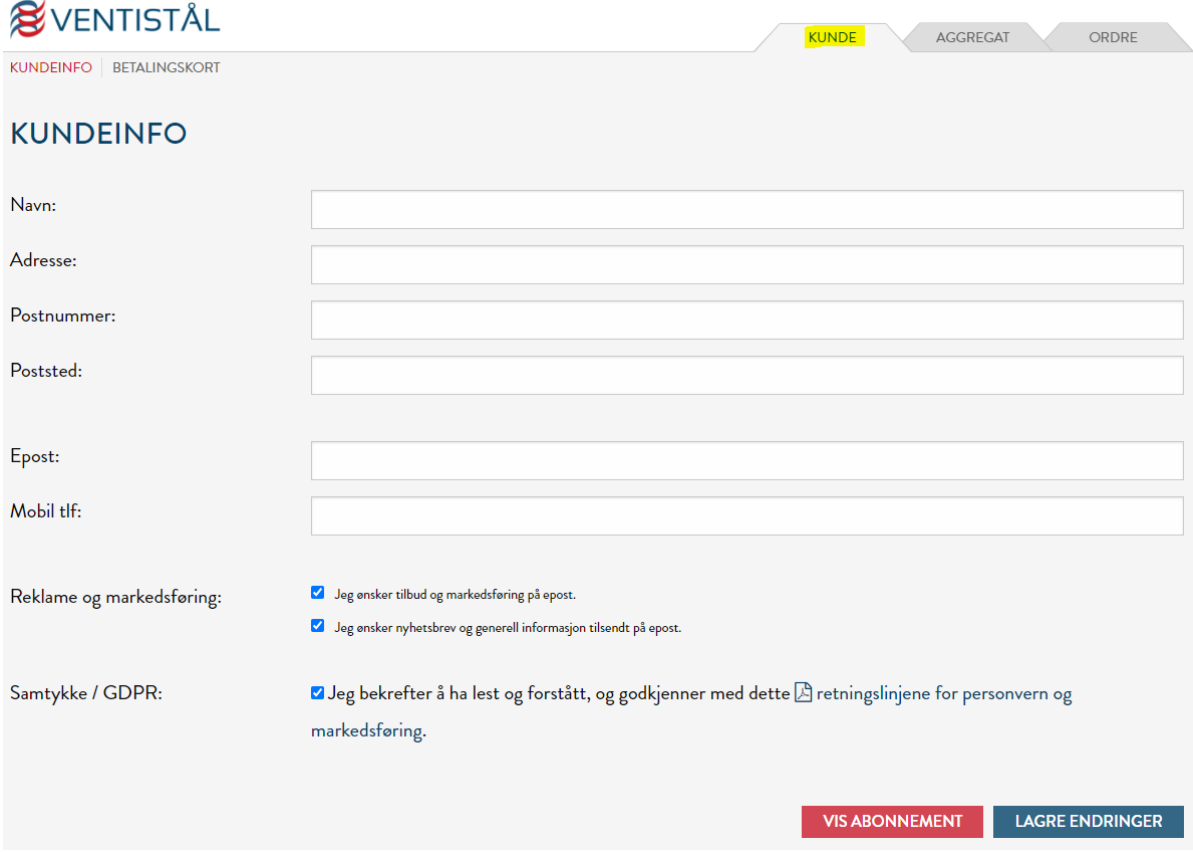

## **7. Abonnement**

#### Videre klikker man på knappen *VIS ABONNEMENT*.

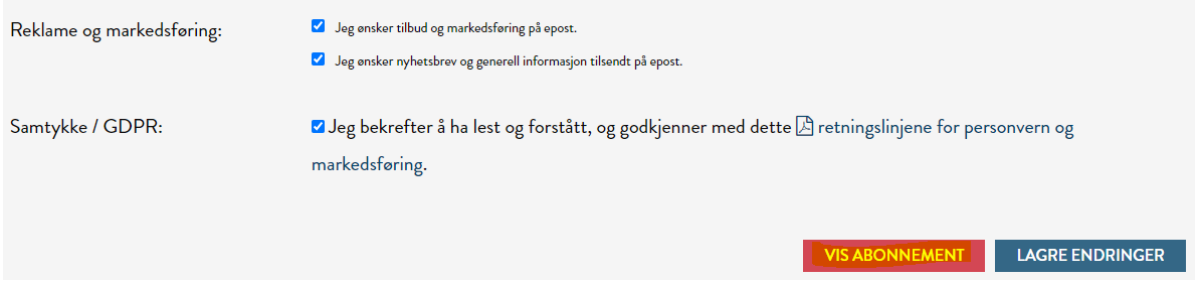

Her velger du, om du ønsker levering en gang per år (utsendelse 5.april eller 5.september) eller to ganger per år (utsendelser 5.april og 5.september).

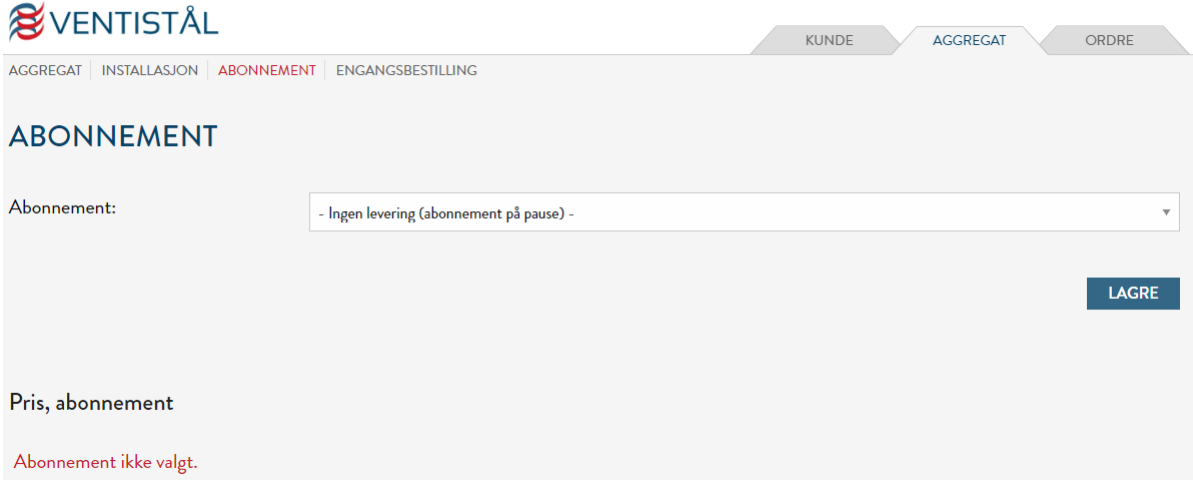

## **8. Engangsbestilling**

Man kan i tillegg også velge engangsbestilling hvis man trenger et filtersett nå. Trykk da på fanen *ENGANGSBESTILLING*. Dette kommer i tillegg til abonnementet.

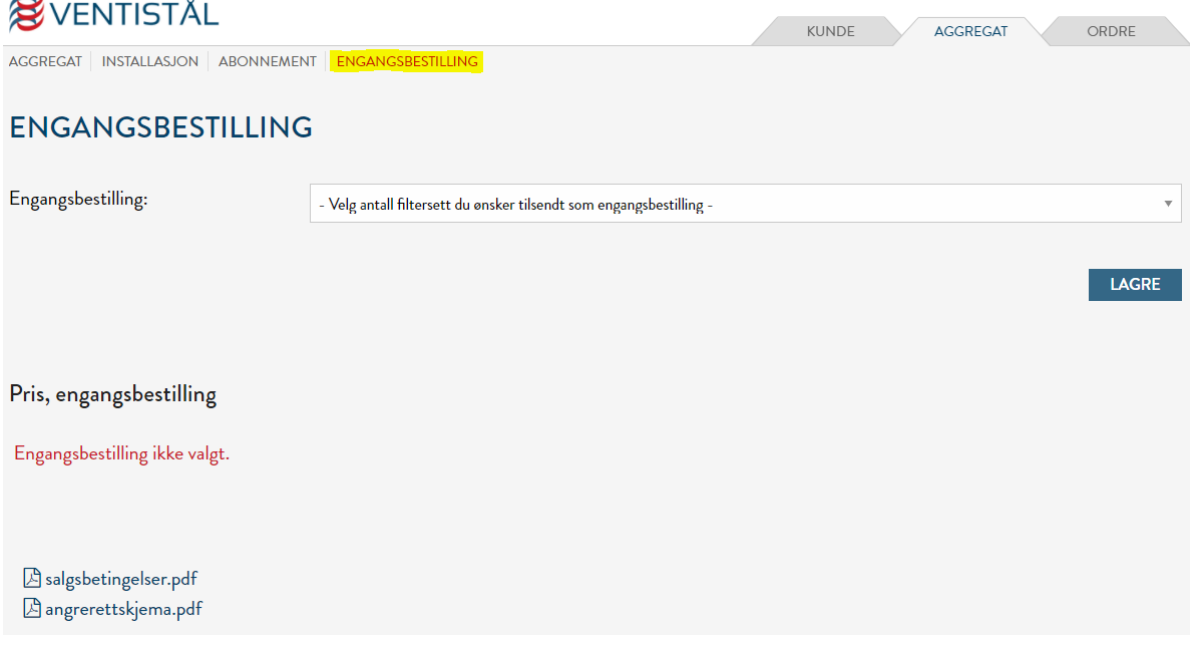

# **9. Betalingskort.**

# Til slutt klikker man på *Legg inn betalingskort her*.

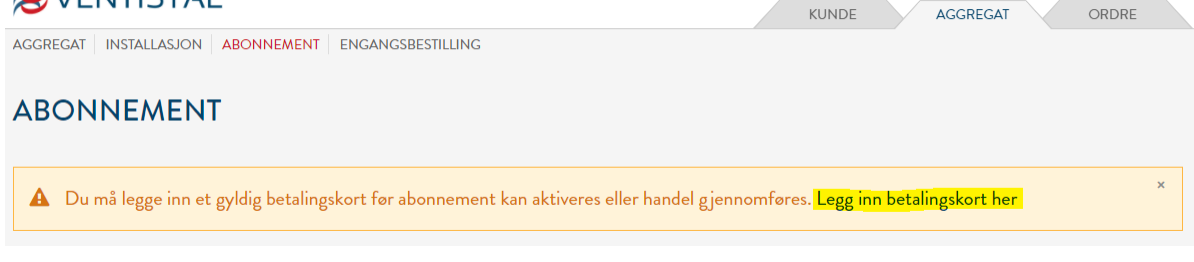

# Og legger inn gyldig betalingskort.

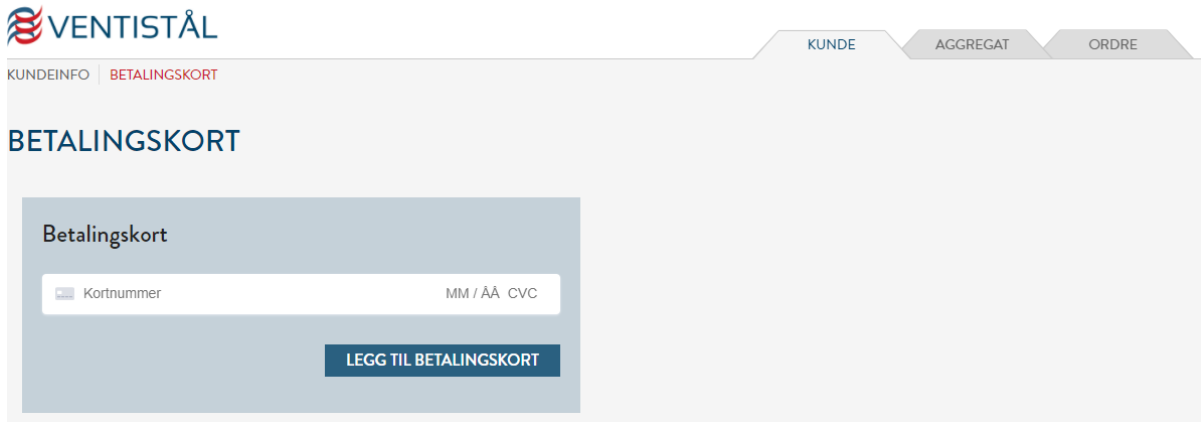

# **10.Ordrehistorikk**

Man kan se tidligere ordre ved å trykke på fliken *Ordre*

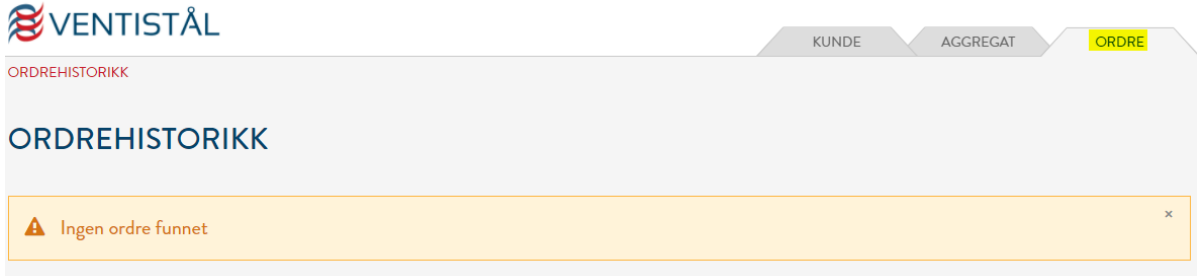